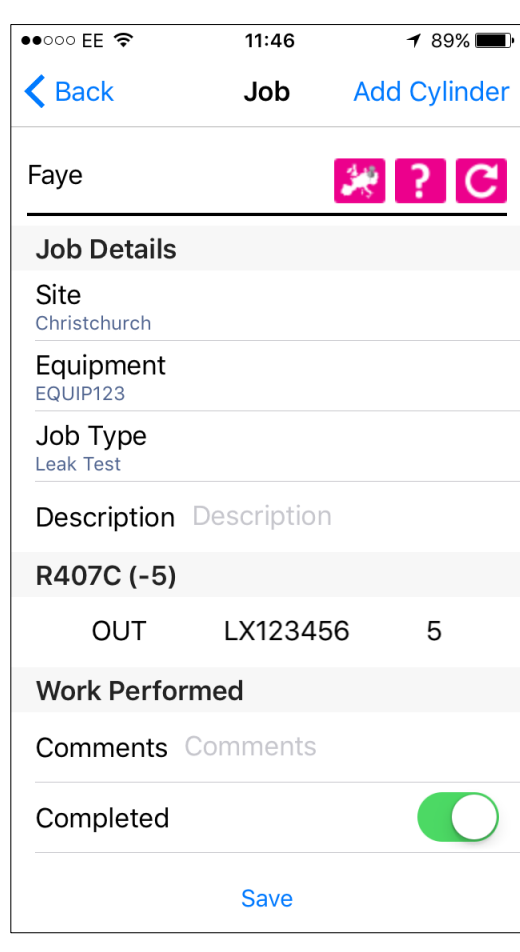

 $11:46$ 

Jobs

#### **Jobs Screen**

- The jobs screen displays a list of the current user's jobs detailing the customer, site, work number, job type and job status.
- Simply click the add button in the top right hand corner to create a new job.

# $\triangle$  Job Faye **Gas Usage** Cylinder LX123456 Product R407C IN/OUT OUT Weight  $(Kg)$  5

 $\overline{\bullet}$   $\overline{\bullet}$   $\overline{\$ 

Waste Consigni

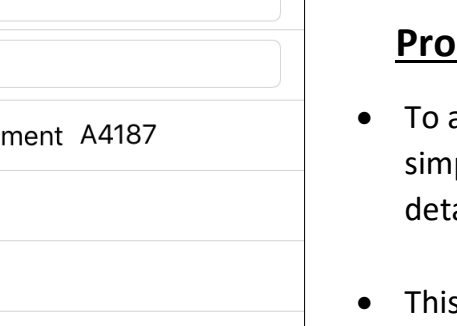

 $189\%$ 

 $[?]C$ 

黲

**Save** 

Cancel

- The job detail screen gives detailed information on specific jobs such as customer, equipment, job type etc.
- This is where you add notes and complete a job.

## **Job Detail Screen**

- add a cylinder and product to a job ply click add cylinder on the job ail screen.
- s will take you to the gas usage screen where you can add the relevant details.

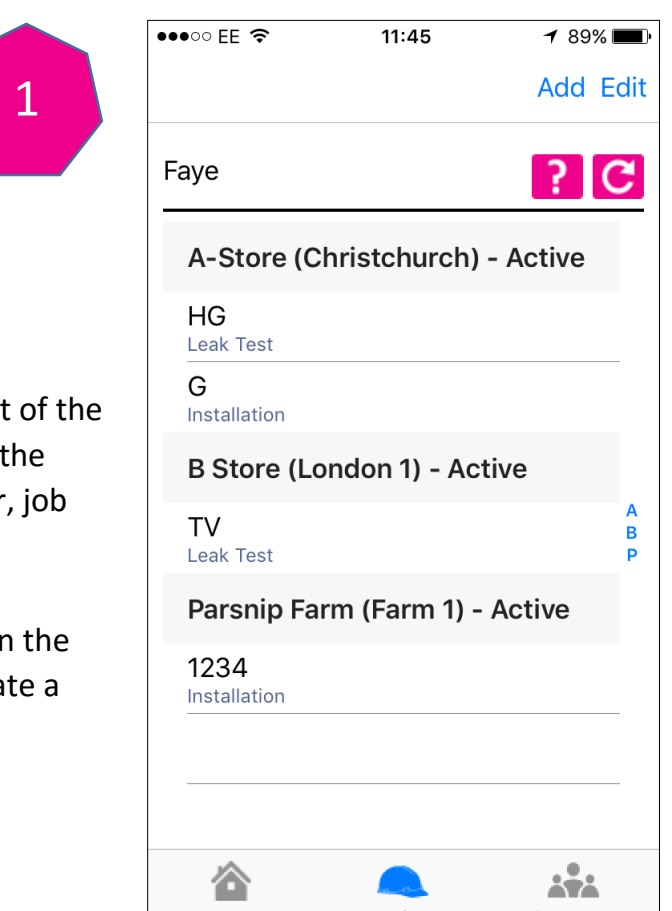

- When the job is complete simply slide the slider to green adding any necessary comments and click save.
- This job will appear in your completed jobs list for 7 days.

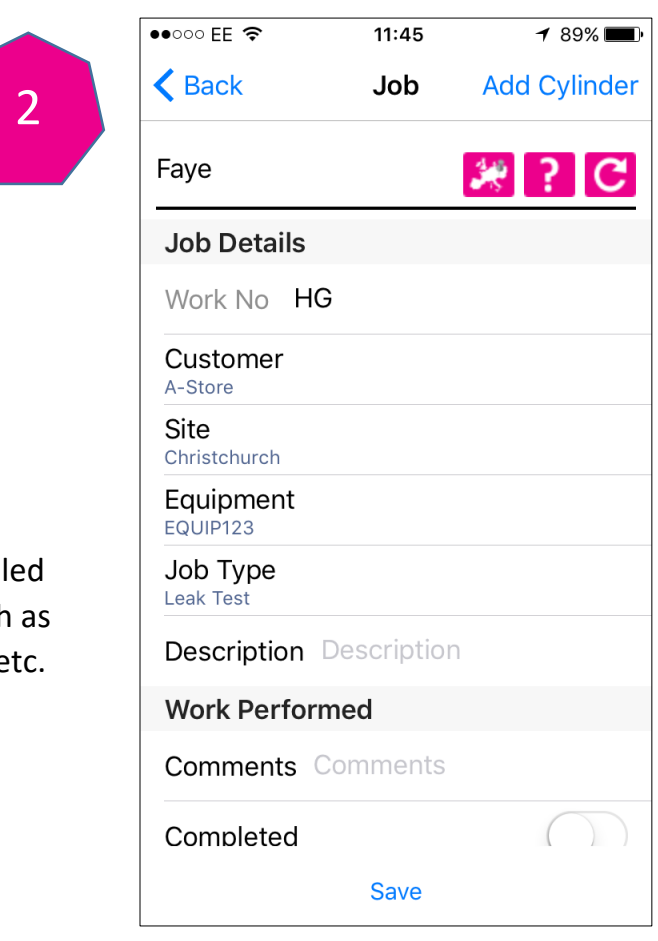

### **Product and Cylinder Screen**

### **Job Detail Screen**